## ДОДАТНО УПУСТВО ЗА РАД

## ВЕЗИВАЊЕ СКЛОПОВА

Кораци:

1. Креирајте нови дизајн (модел) у **PRO/DESKTOP**-у изаберите **FILE,NEW DESING** и **OK.** 

2. Додајте плочу стола модела. Да би сте ово урадили изаберите

**Assembly,Add component** и изаберите **TABLETOP** (плоча стола) из Samples foldera. Лакше ће бити да склопите нагоре уколико окренете плочу стола наопако.

3.Додајте ногар моделу. Изаберите **Assembly,Add component** и изаберите **LEG** (ногар) из Samples foldera. Померите ногар да бисте га боље видели кликнувши и задржавши леви тастер миша на врху ногара и онда повуците ногар.

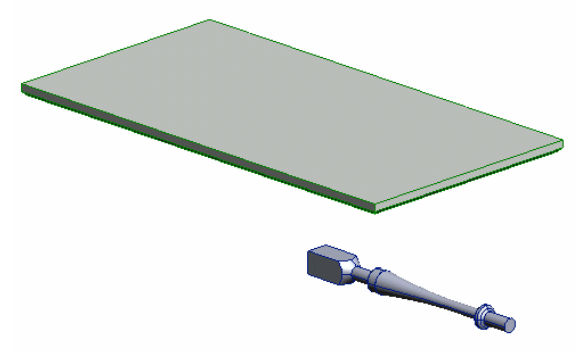

4. Спарите врх ногара са плочом стола. Да бисте ово урадили селектујте две приказане површин, сетите се да држите притиснут **SHIFT** тастер када селектујете више од једног објекта. Изаберите **Assembly i Mate Faces**.

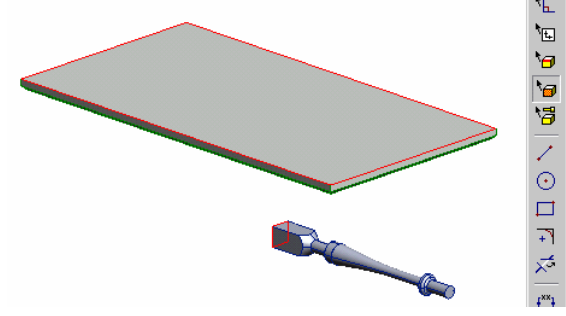

5.За следеће везивање селектирајте површине са стране и на ногару и на плочи.

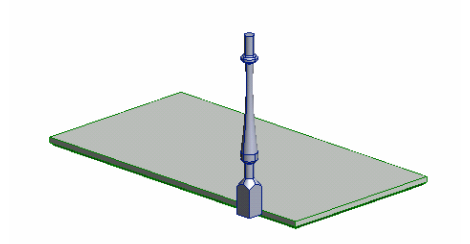

6. Изаберите **Assembly** и **Offset Faces** (поравњавање). Кад се појави дијалог изаберите **Align** и куцајте у Offset value

(куцајте вредности поравнања) –1.0 (дато је у инчима). Овим ће се извршити постављање ногара 1 инч од бочне стране плоче стола. Изаберите ОК да бисте додали везу.

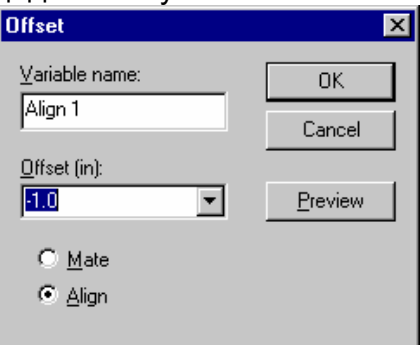

7.Додајте Offset Faces Contraint (везивање поравнате површине) са поравнањем од -1,0 као што је приказано на следећој фигури. Користите исти поступак као у предходном кораку.

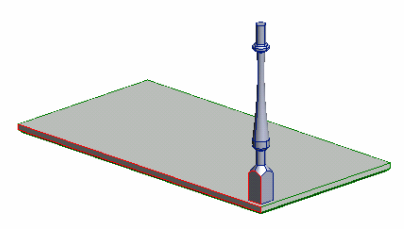

8. Додајте још три ногара плочи.

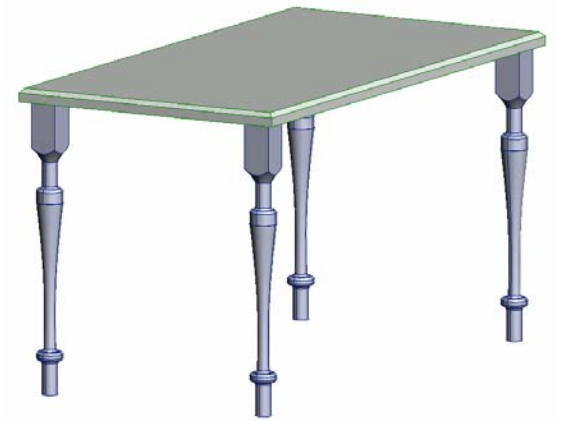

9. За вешбу додајте маске са предње и бочне стране стола.

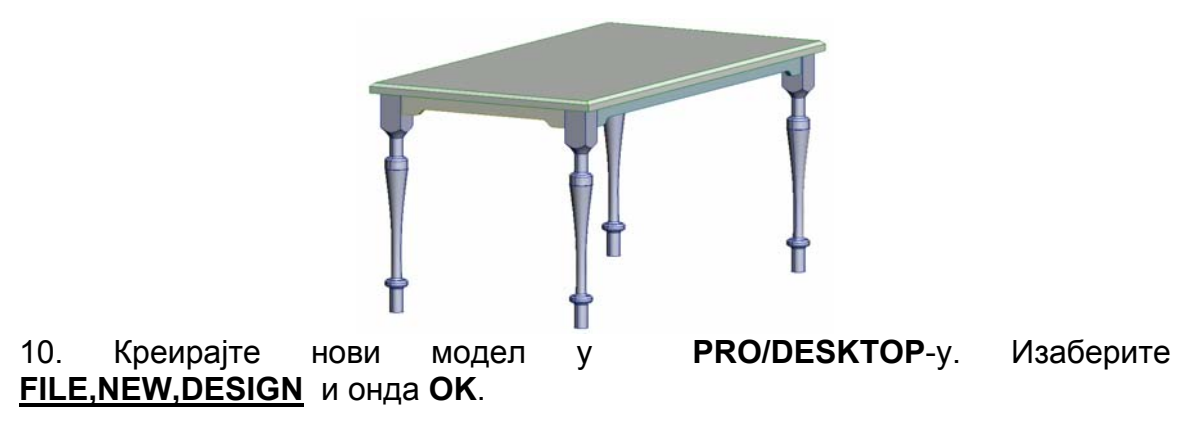

11. Додајте, држач кугле моделу. Изаберите **Assembly,Add componen**t и **BALLHODER** из Samples foldera.

12.Додајте куглу модулз. Да бисте ово урадили изаберите **Assembly,Add component** и изаберите **BALL** из Samples foldera.

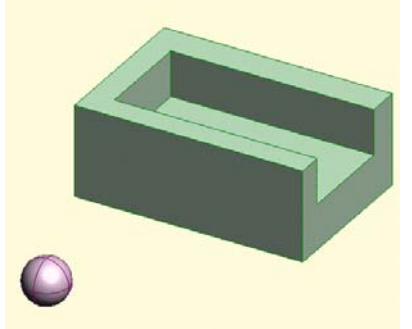

13.Можда ће бити потребно куглу померити на погодно место. Да бисте ово урадили селектирајте куглу и притисните и задржите. Притисните леви тастер миша. Вуците курсор на нову позицију.

14.Пошто држач кугле треба да остане фиксиран на овој локацији добра је идеја ''закључати'' га на тој позицији. Да бисте урадили селктујте држач кугле и изаберите **Assembly** i **Fix componen**t.

15.Склопите куглу тако да је тангира унутрашња леђна површина држача. Да бисте ово урадили селектујте површину кугле и унутрашњу леђну површину држача. Држите притиснут **SHIFT** док селектујете више објеката. Изаберите **Assembly** и **Mate FACES**.

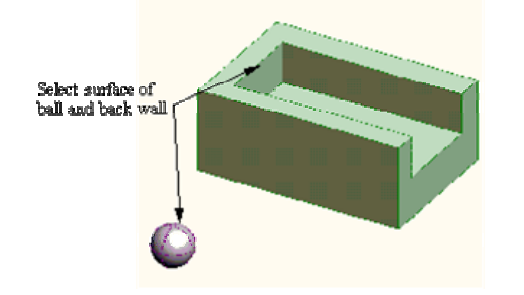

16.Следеће, поставите куглу да је тангира унутрашња бочна површина држача. Селектујте површине кугле и бочног зида. Изаберите **Assembly** и **Mate Faces**

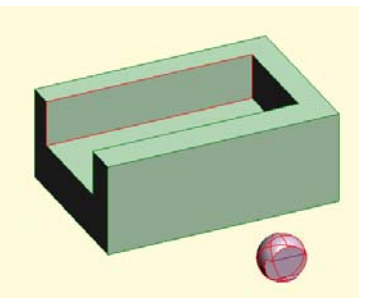

17.САДА ПОСТАВИТЕ КУГЛУ ДА ЈЕ ТАНГИРА ДОЊА УНУТРАШЊА ПОВРШИНА. КОРИСТИТЕ ИСТУ ПРОЦЕДУРУ КАО У ПРЕТХОДНОМ КОРАКУ. КУГЛА ЋЕ САД БИТИ ТАНГИРАНА И СТРАНАМА УГЛА НА УНУТРАШЊОЈ ПОВРШИНИ ДРЖАЧА.

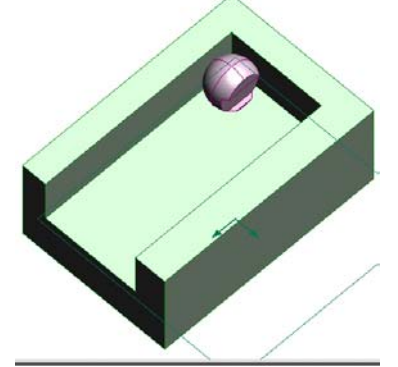

18.Оријентише прорез на кугли тако да ће бити окренут прорез на горе. Секејтујте површину на дну прореза и горњу површину држача кугле. Изаберите **Assembly** и **Orient**.

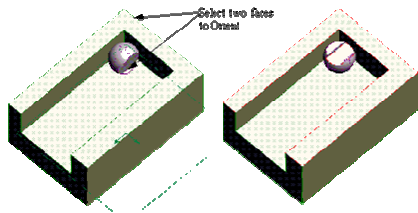

19.Да бисте променили угао оријентисане површине кугле промените претраживач компонената. Кликните на знак + поред сваке компоненте да би вам приказао везивање сваке компоненте у склоп. Поставите курсор преко **Orient constraint** за куглу (ball).Кликните десним тастером миша да би вам се појавио падајући мени. Изаберите **Properties** и откуцајте вредност од 45 степени.

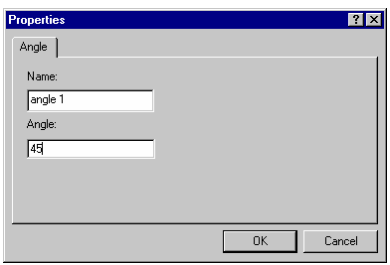

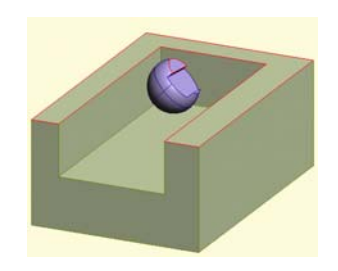

20.Да бисте померили куглу од задњег зада обрисћете **Mate constraint** (спаривање) и додати Mate offset команду да бисте померили компоненту од зида. Да бисте ово урадили поставите курсор преко првог спаривања (first make constraint) у претраживачу "brovseru", и кликните десним тастером миша. Изаберите команду **DELITE**. Додајте **Offset Faces** команду, али овог пута користите опцију **MATE** са вредношћу "ofseta" од 2.0.

\* \* у колико нисте сигурни које везивање је коришћено за задњи зид и куглу у спаривању, поставите ваш курсор преко везе, кликните десним тастером миша и изаберите **Select Defining Geometry** (селектовање дефинисане геометрије). Површине које су посветлеле су коришћене за острваривање везе.

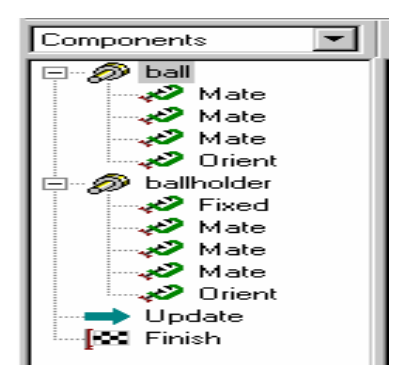